# Lesson 2: User Interface

# **INTRODUCTION**

All apps require some type of user interface. This lesson points out the difference between Relative and Linear Layouts using XML with Java for Android applications. The process for changing, viewing and manipulating the text in various XML layouts will be discussed.

# **LESSON OBJECTIVES**

By the end of this lesson, the student will be able to:

- 1. Identify differences between relative and linear app layouts.
- 2. Create a graphical user interface
- 3. Demonstrate how to modify XML layout files.
- 4. Demonstrate the use of Classes and Objects within an app.
- 5. Define Event Listeners used in an app.
- 6. Demonstrate how to set up the onClickListener Event Listener.

# **LEARNING SEQUENCE**

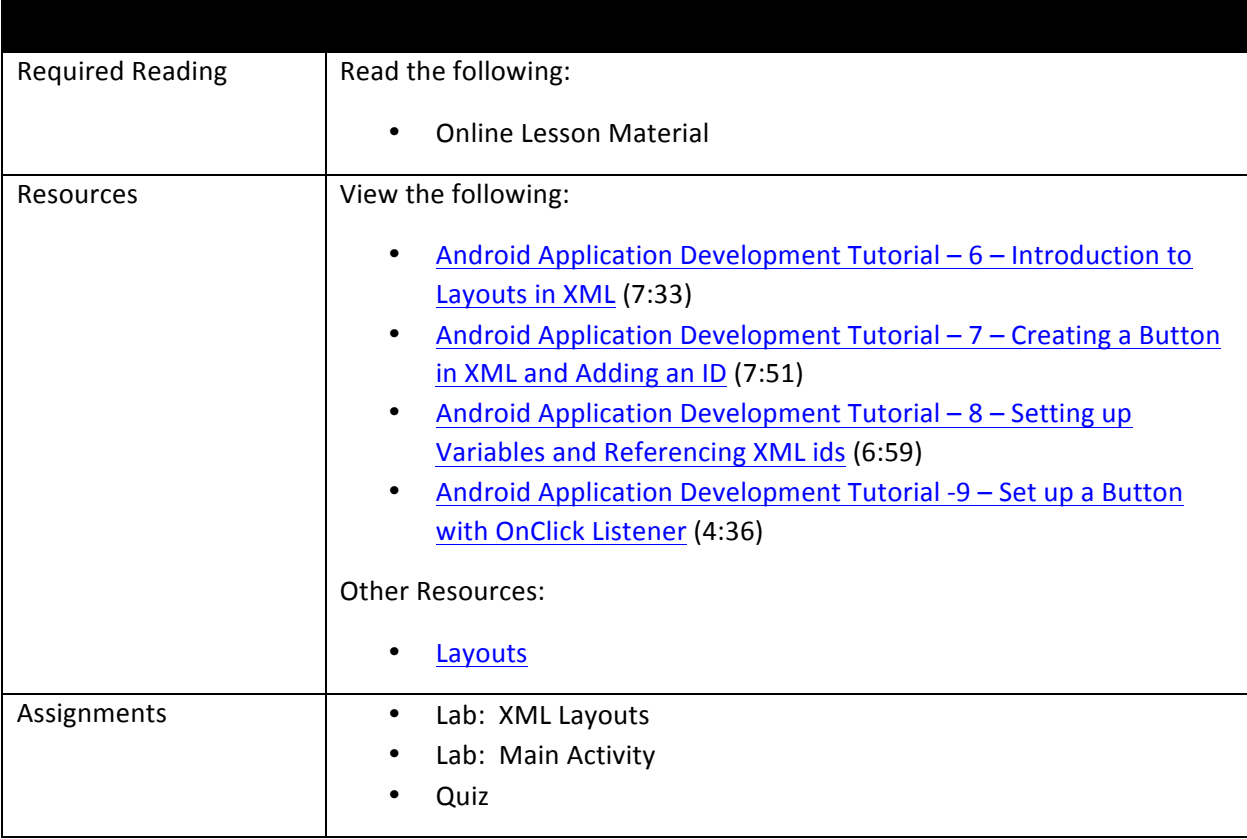

# **INSTRUCTION**

### **Home Screen**

The Android home screen, as shown in Figure 1, is very similar to a computer desktop with the application icons functioning like desktop shortcuts. Deleting an app shortcut does not actually delete the app itself. To uninstall an app, a user needs to go to the Application manager in the Settings menu.

In addition to app icons, the home screen may also contain **widgets**. Widgets are small applications that run in a part of the home screen. Widgets allow the user to personalize the device by displaying weather updates or stock quotes, for example. An Android device can have multiple home screens that are accessed by swiping from one to the next.

## **Basic Building Block**

A Java package named android.view contains the interfaces and the classes used to draw on the screen. A class is a template for creating objects and

implementing behaviors (i.e., methods). The foundation for the user interface is a View object. The View object is:

- Created from the View class
- A rectangular-shaped section on the screen
- Responsible for drawing and event handling
- The base class for widgets (widgets are used to create buttons or text fields)

There is a subclass, or second layer, of View called the ViewGroup. A ViewGroup provides a container that holds other Views (or ViewGroups) and defines the layout properties.

A third level exists which is a subclass of the ViewGroup class. The typical layout at this level defines the visual structure for the Android user interface. The XML file is used to declare the layout. This file is located in the res folder of the project.

A view has a location which is designated by left and top coordinates. A view also has two dimensions, designated by a width and a height. The unit for both location and dimension is the pixel. For more detailed information, go to the Android Developer website and read Layouts. This document provides example XML including information on attributes, id, layout parameters, and layout position.

#### **Android Layout Types**

Review the following table that lists the Layouts provided by Android and a description of each.

#### **Android Layouts**

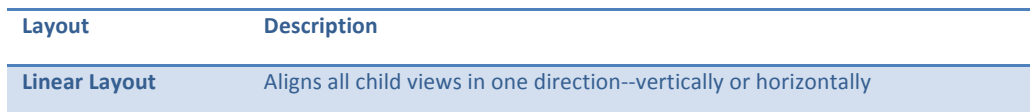

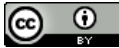

This work by the National Information Security and Geospatial Technologies Consortium (NISGTC), and except where otherwise noted, is licensed under the Creative Commons Attribution 3.0 Unported License.

Authoring Organization: Bunker Hill Community College

Written by: Original author: Daniel Downs; Edited version: Susan Sands Copyright: © National Information Security, Geospatial Technologies Consortium (NISGTC)

**Figure 1: Android Home Screen** 

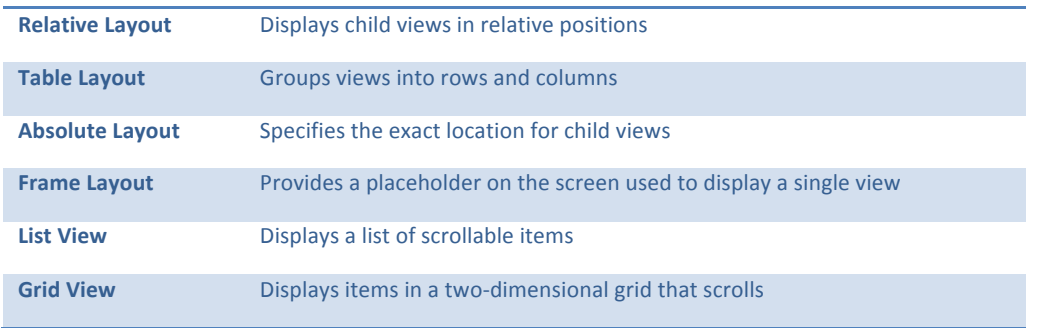

Each layer uses attributes to define the properties of the layout. The xml file in Figure 2 was generated by Eclipse. Each layout contains one root element which is a View or ViewGroup object. The ViewGroup object, RelativeLayout, is Labeled A in Figure 2. The root element will always have the xmlns:android attribute. The android attributes define the location and dimension for the view.

The layout width and layout height are both using the value "match\_parent". This tells the view to be as big as its parent view group will allow (fill\_parent was used before API Level 8). Another common value is "wrap content". This tells the view to size itself to the dimensions required by its content.

| <relativelayout <br="" xmlns:android="http://schemas.android.com/apk/res/android">xmlns:tools="http://schemas.android.com/tools"<br/>android:id="@id/welcomeRelativeLayout"</relativelayout> |                                                                                                    |
|----------------------------------------------------------------------------------------------------|----------------------------------------------------------------------------------------------------|
| A                                                                                                    | android: layout width="match parent"<br>android: layout_height="match_parent"                                                                                                    |
|                                                                                                    | android: paddingBottom="@dimen/activity vertical margin"<br>android: paddingLeft="@dimen/activity horizontal margin"<br>android: paddingRight="@dimen/activity horizontal margin"<br>android: paddingTop="@dimen/activity vertical margin"<br>tools:context="com.Lab2.vocabularybuilder.MainActivity" > |
|                                                                                                    | <b><textview< b=""><br/>android:id="@id/welcomeTextView"<br/>android: layout width="wrap content"<br/>android: layout height="wrap content"<br/>android: text="<math>@string/hello</math> world" /&gt;</textview<></b>                                                                                  |
|                                                                                                    |                                                                                                    |

**Figure 2: XML file showing a Relative Layout** 

Remember, XML is a simple text-based format for representing structured information such as documents, data, configuration, books, transactions, and invoices to name a few. XML Essentials is the go-to reference to look up any questions or problems that are encountered.

Watch the video, Android Application Development Tutorial  $- 6 -$  Introduction to Layouts in XML (7:33), which explains the XML code associated with a Linear Layout in the main.xml file.

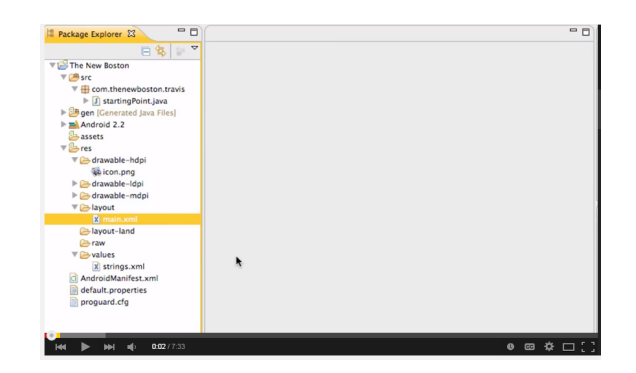

## **Creating a Button**

Use the <Button> tag to create a button within the user interface. Eclipse should be open. The following example was adopted from the video, Android Application Development Tutorial  $-7$  – Creating A Button in XML and Adding an ID (7:51). Watch the video and then try it.

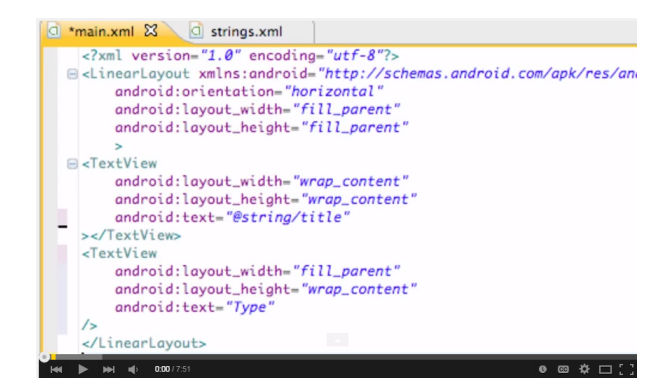

Open Eclipse and create a new project, if needed.

- 1. After the TextView close tag, type < (a less than sign). A popup menu appears. Select **Button**.
- 2. Type **android:** Again a popup menu appears. Select **layout\_width** or type it in.
- 3. Finish out the code: android:layout width="250sp"

The abbreviation used above, *sp*, stands for scaled-independent pixels. The same unit of measure can be used with text. The following table, lists the other available units of measure.

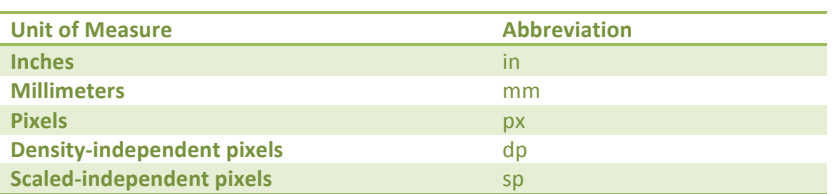

**Measurement Abbreviations used in XML Properties**

The benefit of using scaled-independent pixels is that the app will scale the text, as an example, based on how the user has set the phone to display text.

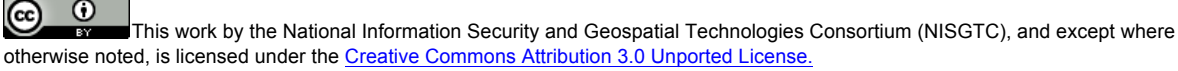

Authoring Organization: Bunker Hill Community College

Written by: Original author: Daniel Downs; Edited version: Susan Sands

4. Continue to edit the main xml file as follows to add two buttons to the layout:

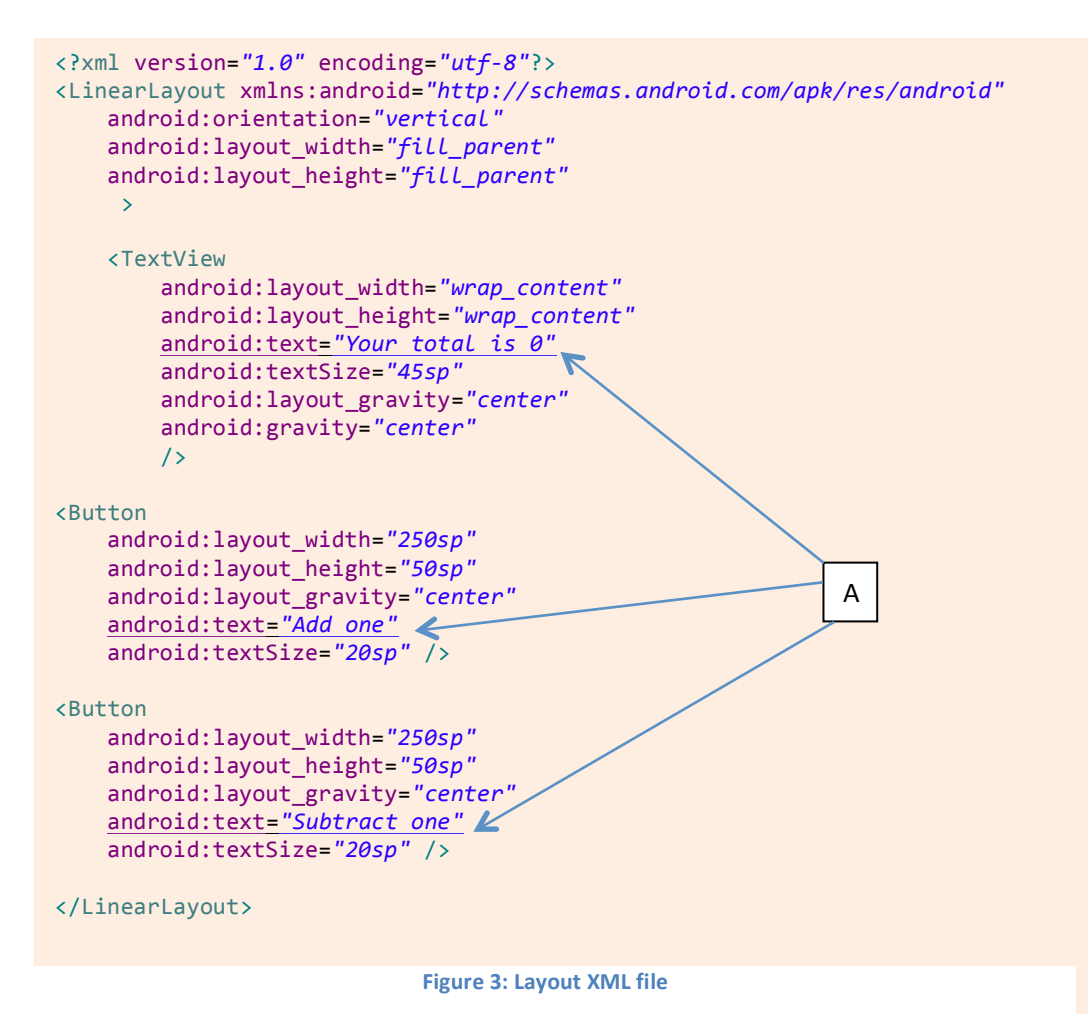

The code in Figure 3 produces the graphical layout shown in Figure 4:

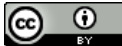

This work by the National Information Security and Geospatial Technologies Consortium (NISGTC), and except where otherwise noted, is licensed under the Creative Commons Attribution 3.0 Unported License. Authoring Organization: Bunker Hill Community College Written by: Original author: Daniel Downs; Edited version: Susan Sands Copyright: © National Information Security, Geospatial Technologies Consortium (NISGTC)

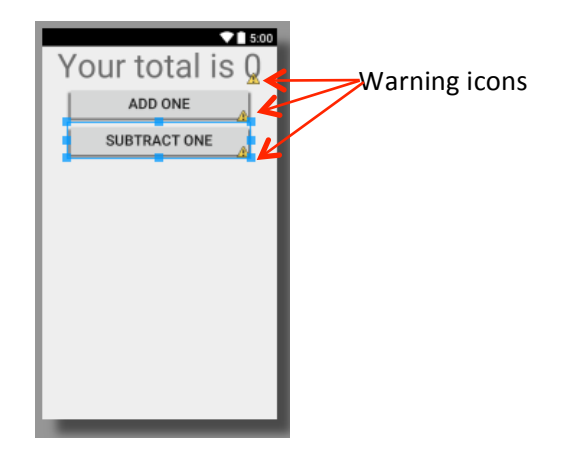

**Figure 4: Graphical Layout after adding buttons** 

Notice the three Warnings icons indicated by the red arrows. The reason for this is that the code is currently using what is referred to as a "hardcoded string" meaning that the text has been typed in, or hardcoded, as indicated by Label A which points to the android: text attributes in Figure 3. The button labels, ADD ONE and SUBTRACT ONE describe the buttons' function when pressed. It is not a good practice to hard code strings into the layout file. Instead, add them to a string resource file and reference them from the layout. This practice allows the developer to update every occurrence of the word "Abtn" in all layouts at the same time by just editing the strings.xml file.

1. Edit the strings.xml file which can be found at res/values/strings.xml.

```
<?xml version="1.0" encoding="utf-8"?>
<resources>
    				<string name="app_name">Calculations</string>
    <string name="Mtitle">Your total is 0</string>
    <string name="Abtn">Add Button</string>
    				<string name="Sbtn">Subtract	Button</string>
    				<string name="action_settings">Settings</string>
</resources>
```
**Figure 5: strings.xml File** 

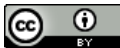

This work by the National Information Security and Geospatial Technologies Consortium (NISGTC), and except where otherwise noted, is licensed under the Creative Commons Attribution 3.0 Unported License. Authoring Organization: Bunker Hill Community College Written by: Original author: Daniel Downs; Edited version: Susan Sands

2. Change the layout XML file by applying a string to each view as shown in Figure 6.

```
<TextView
         								android:layout_width="wrap_content"
android:layout_height="wrap_content"
         								android:text="@string/Mtitle"
         								android:textSize="45sp"
         								android:layout_gravity="center"
         								android:gravity="center"
         								/>
<Button
    				android:layout_width="250sp"
    				android:layout_height="50sp"
    				android:layout_gravity="center"
    				android:text="@string/Abtn"
    				android:textSize="20sp" />
<Button
    				android:layout_width="250sp"
    				android:layout_height="50sp"
    				android:layout_gravity="center"
    				android:text="@string/Sbtn"
    				android:textSize="20sp" />
```
**Figure 6: Changes made to the layout xml file** 

Verify the changes by selecting the Graphical Layout tab. All of the warnings are now gone.

## **The Java Files**

The MainActivity.java file can be found within the package inside the src folder. This file contains the MainActivity class that opens the app's user interface. A class describes a group of objects. An object is an instance of a class. When an object is created, it is instantiated. This means that the object is given a name and memory in the system.

Each class requires a copy of an object. A class determines the data that an object holds and the ways the object behaves. It is a standard to start a class name with an uppercase letter.

The entry point of the Activity class is the onCreate() method. A method is a set of Java statements that is included in a Java class and defines what the method does. The code for the MainActivity.java file is shown in Figure 7.

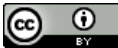

This work by the National Information Security and Geospatial Technologies Consortium (NISGTC), and except where otherwise noted, is licensed under the Creative Commons Attribution 3.0 Unported License. Authoring Organization: Bunker Hill Community College Written by: Original author: Daniel Downs; Edited version: Susan Sands

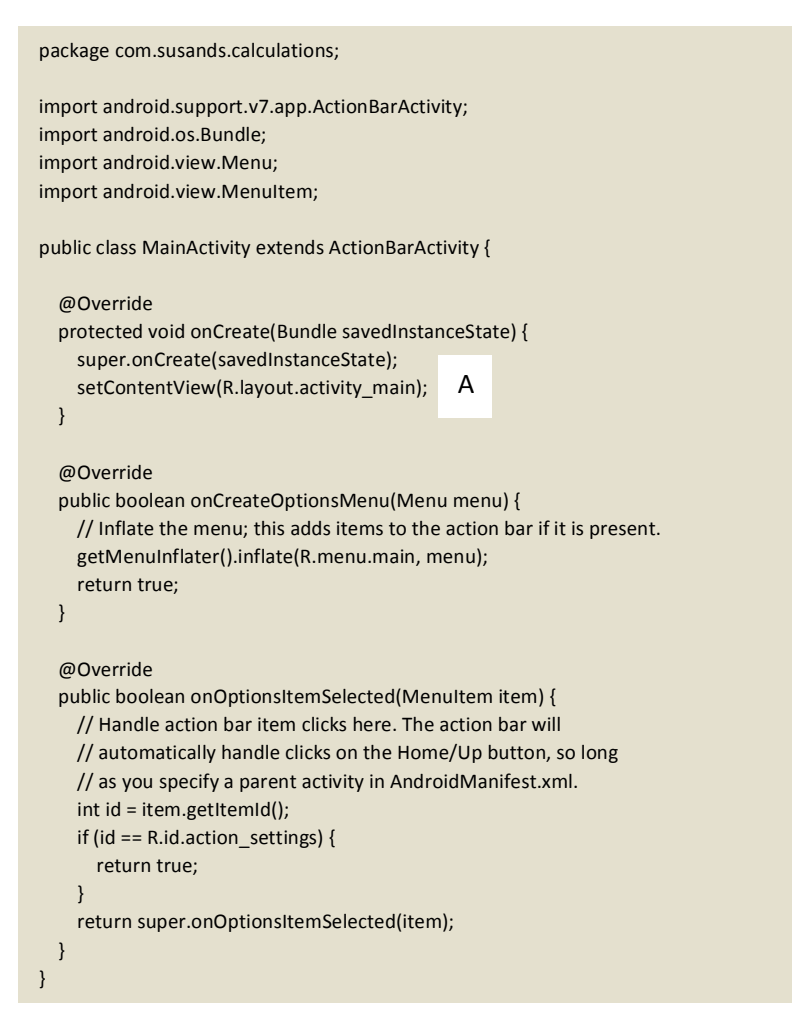

**Figure 7: MainActivity.java code** 

When Eclipse automatically creates the MainActivity.java file, it contains the onCreate() method and setContentView(R.layout.activity main) code as Label A shows. This will display the activity main.xml layout when the application begins. If there is a second screen in the app, another xml file will be used. An onCreate() method will place the second Activity on top. The setContentView command then displays the layout from the second xml file.

## **Buttons**

A button is one of the available input controls for an app. Other choices include text fields, checkboxes, radio buttons, toggle buttons, spinners, and pickers. A button is associated with an action that occurs when it is touched by the user. Read the section on Buttons at the Android Developer website to learn how to use the Button class and how a Button responds to a click event.

View the video, Android Application Development Tutorial - 8 - Setting up Variables and Referencing XML ids (6:59) to learn how to set up and add variables to the java file for the two buttons created in the layout. These variables will connect to the XML.

 $(cc)$ This work by the National Information Security and Geospatial Technologies Consortium (NISGTC), and except where otherwise noted, is licensed under the Creative Commons Attribution 3.0 Unported License. Authoring Organization: Bunker Hill Community College Written by: Original author: Daniel Downs; Edited version: Susan Sands Copyright: © National Information Security, Geospatial Technologies Consortium (NISGTC)

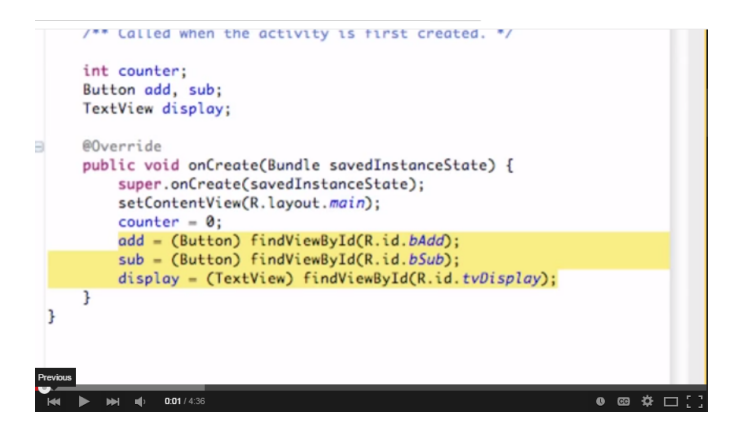

## **Event Handling**

Events collect data when a user interacts with an app by pressing a button or touching a screen. Within the Android framework, there is an event queue. Events are placed in the queue as they occur. Here are three components involved in Android Event Management:

- Event Listeners: The object that receives notice when an event happens
- Event Listeners Registration: The Event Handler gets registered with an Event Listener. The handler is called when the Event Listener fires the event.
- Event Handler: When an event happens, the event listener calls the Event Handlers which is the method that handles the event.

Watch the video, Android Application Development Tutorial -9 - Set up a Button with OnClick Listener (4:36), which sets up a Button with and calls OnClickListener when the button is pressed. The onclick Event Handler is the method that will handle the button press.

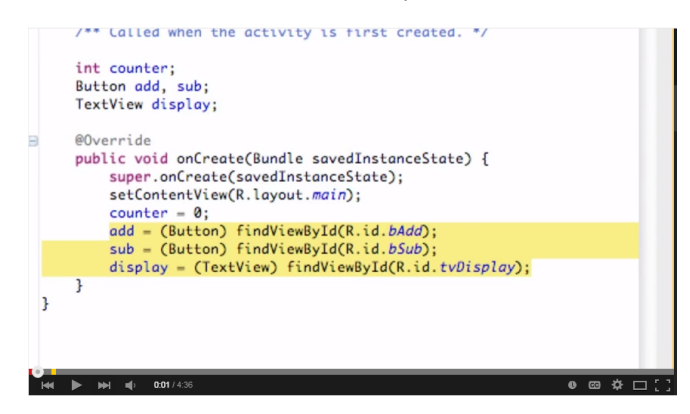

The table below lists a few of the Event Listeners and Event Handlers.

## **Event Listeners and Descriptions**

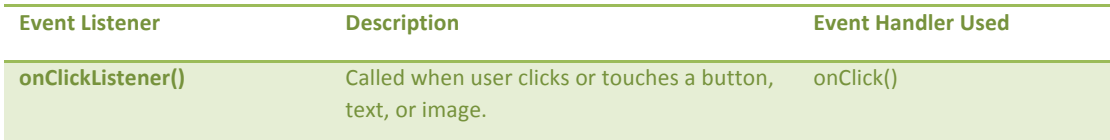

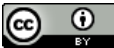

This work by the National Information Security and Geospatial Technologies Consortium (NISGTC), and except where otherwise noted, is licensed under the Creative Commons Attribution 3.0 Unported License.

Authoring Organization: Bunker Hill Community College

Written by: Original author: Daniel Downs; Edited version: Susan Sands

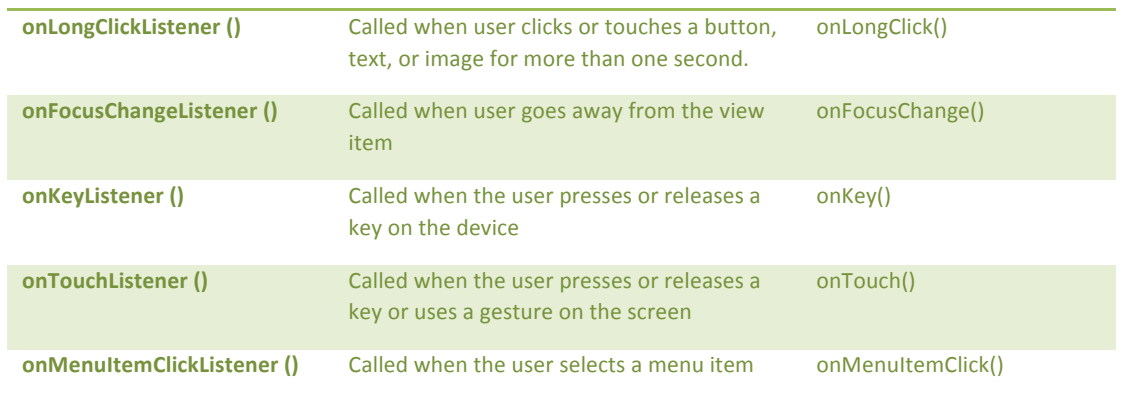

## **SUMMARY**

This lesson discussed how XML code is used to create the layouts of mobile applications programmed in Android. There are two very common layouts used—the Linear Layout and the Relative Layout. These layouts are incorporated differently into an application project. This lesson discussed how to add a button to the app's layout. The onCreate() method and onClickListener() Event Listener in the MainActivity.java file were also discussed.

## **ASSIGNMENTS**

- 1. Lab: XML Layouts
- 2. Lab: Main Activity
- 3. Quiz

This work by the National Information Security and Geospatial Technologies Consortium (NISGTC), and except where otherwise noted, is licensed under the Creative Commons Attribution 3.0 Unported License. Authoring Organization: Bunker Hill Community College Written by: Original author: Daniel Downs; Edited version: Susan Sands Copyright: © National Information Security, Geospatial Technologies Consortium (NISGTC)

 $\odot$  $(cc)$